## Directions for joining a zoom session on a laptop

Joining a zoom meeting with a laptop

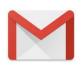

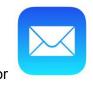

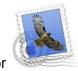

1. Get into your email

1. Find your invitation to zoom from Dani - something like this (it will not say 'in progress')

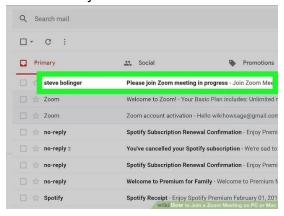

- 1. Open the email
- 1. Write down the password that is in the email
- 1. Click on the link in the email (words in blue)
- 1. The app will download on your computer automatically

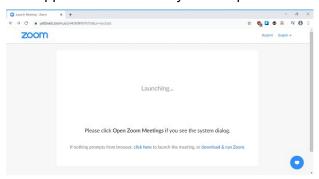

1. Click on the rectangle in the lower left corner with the icon

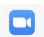

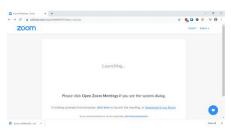

8. A blue progress bar will appear to show the download happening

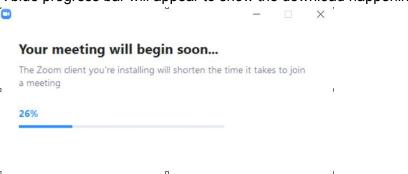

- 1. It will ask if you want to allow changes to your computer (so you can use the microphone and camera), Click "Yes" or "Allow"
- 1. A white square will appear in the center of your screen

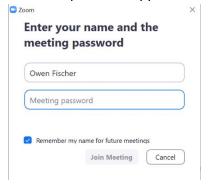

- 1. **Enter the password** you wrote down earlier
- 1. **Click** on "Join meeting"
- 1. It will say "please wait for the host"

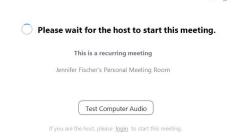

1. **Click** on the icons (at the bottom) to turn microphone and camera on and off - in this picture the microphone is on, the camera is off

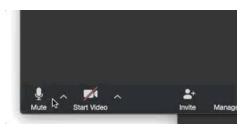

1. To see everyone at once click on "gallery view" at the top in red

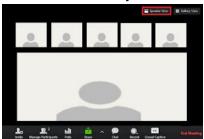